# **PSI2662 – Projeto em Sistemas Eletrônicos Embarcados: Sensores e Atuadores**

# **Apresentação do Kit Freescale Freedom FDRM-KL25Z e Portas de Entrada e Saída**

**Escola Politécnica da Universidade de São Paulo**

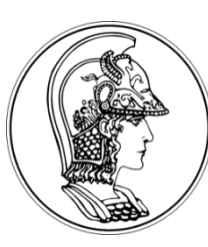

**Prof. Gustavo Rehder – grehder@lme.usp.br**

**Segundo Semestre de 2015**

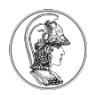

# **Placa do kit**

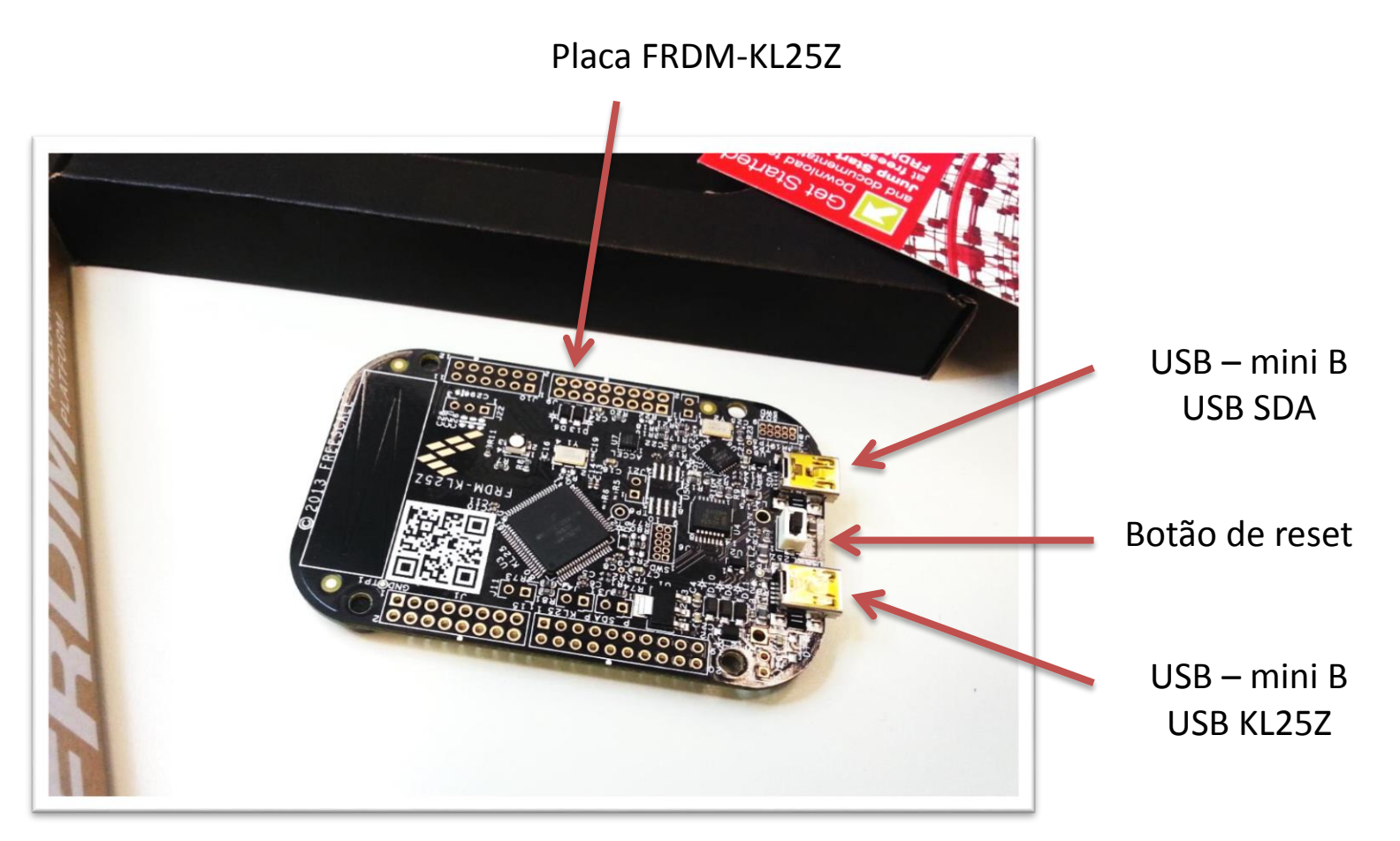

Observação: Há duas portas USB: uma denominada USB SDA e outra USB KL25Z.

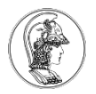

## **Ao conectar a porta USB – SDA no seu computador...**

- Surge um flash-drive junto aos demais dispositivos do seu computador
- Esse drive será utilizado para gravar novos programas no microcontrolador KL25Z

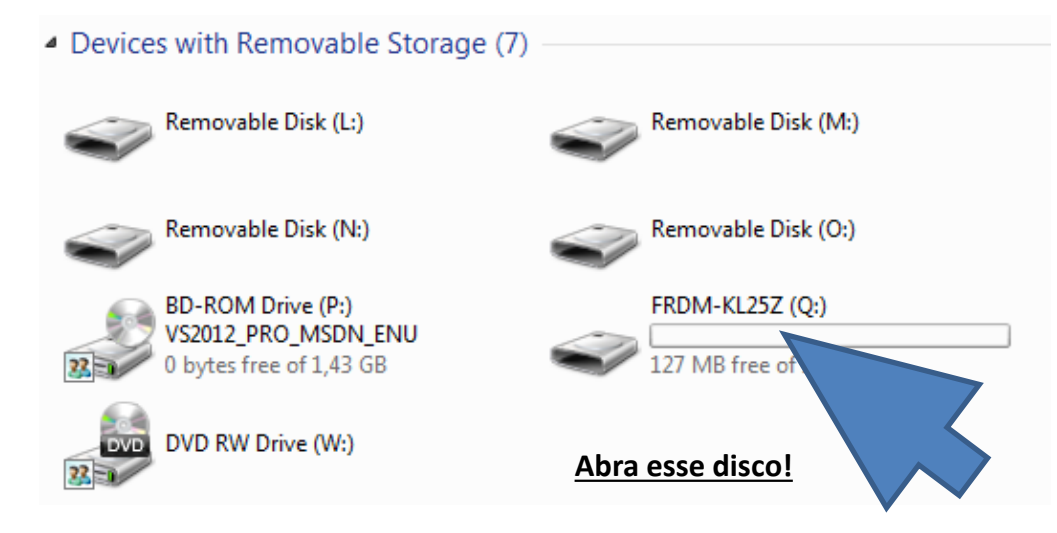

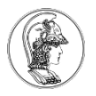

# **MBED – Programação na núvem**

- Acesse o site [http://mbed.org](http://mbed.org/)
- Clique em *login* ou *signup* e crie uma conta pessoal
- Explore o *Dashboard* e o *Compiler*

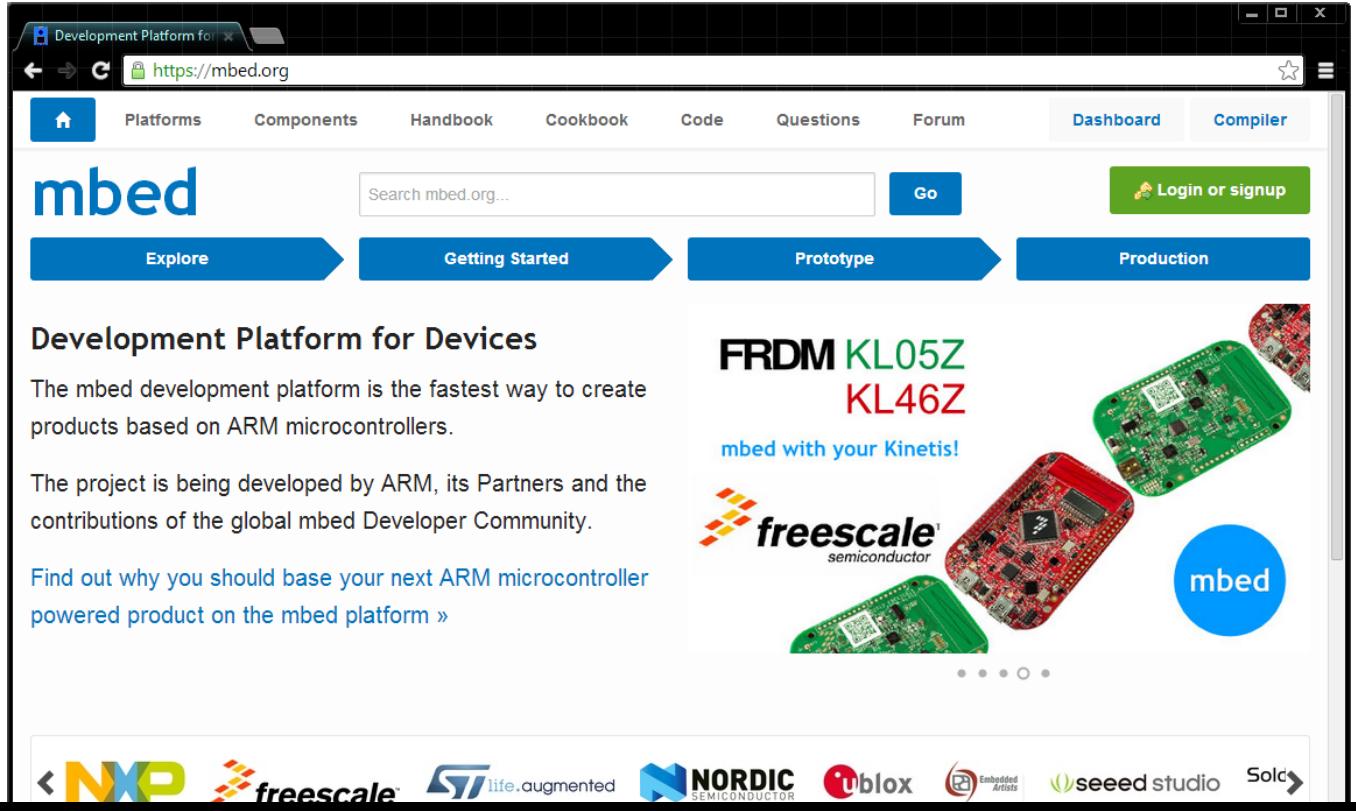

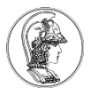

#### **MBED – Compiler (programação na núvem)**

- Suporte a várias plataformas, usuários e grupos
- Clique no canto superior direito e adicione a plataforma do kit FDRM-KL25Z no seu compilador.

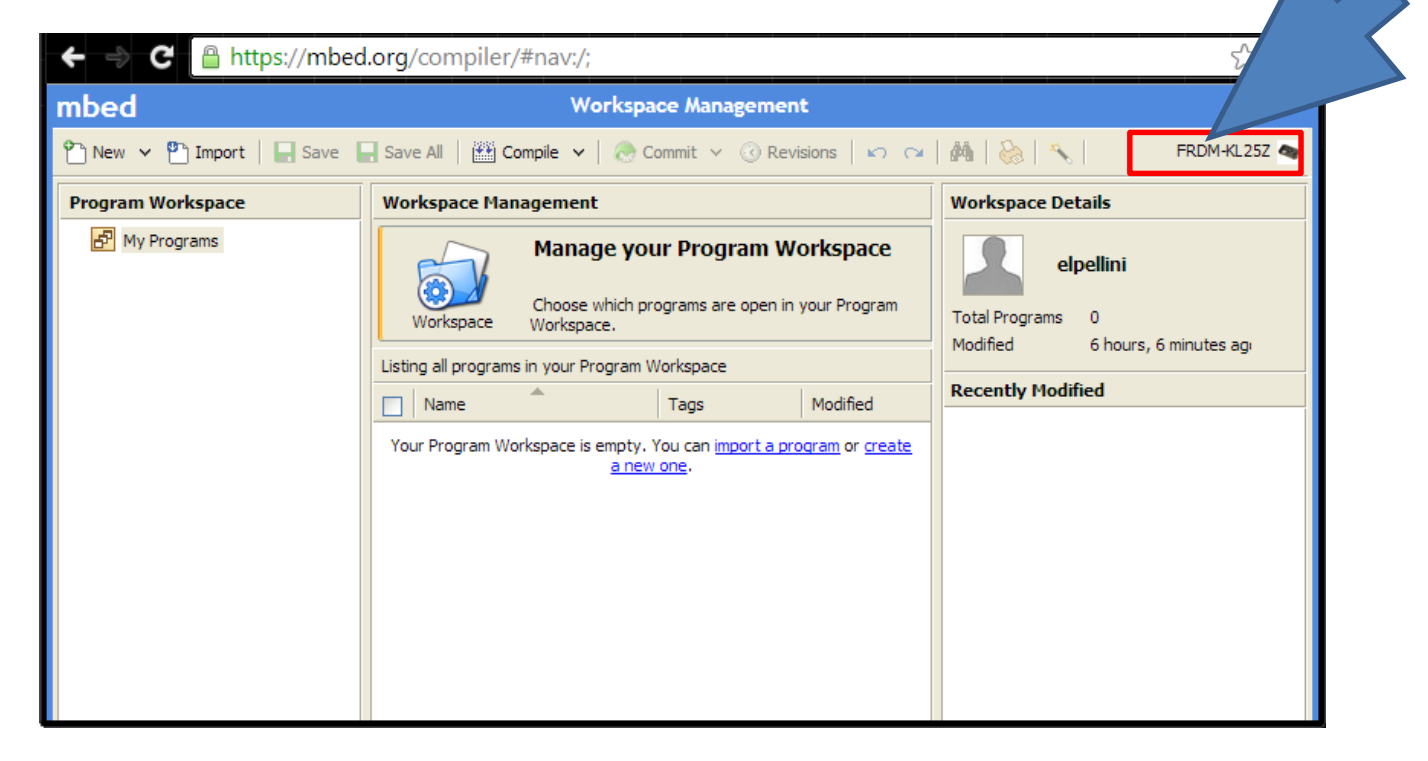

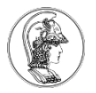

### **MBED – Compiler – Primeiro programa**

- Dentro do Compiler, clique em New, escolha a plataforma "FRDM-KL25Z" e o *template* "Empty Program"
- Escolha um nome para seu primeiro programa (Teste) e clique em OK

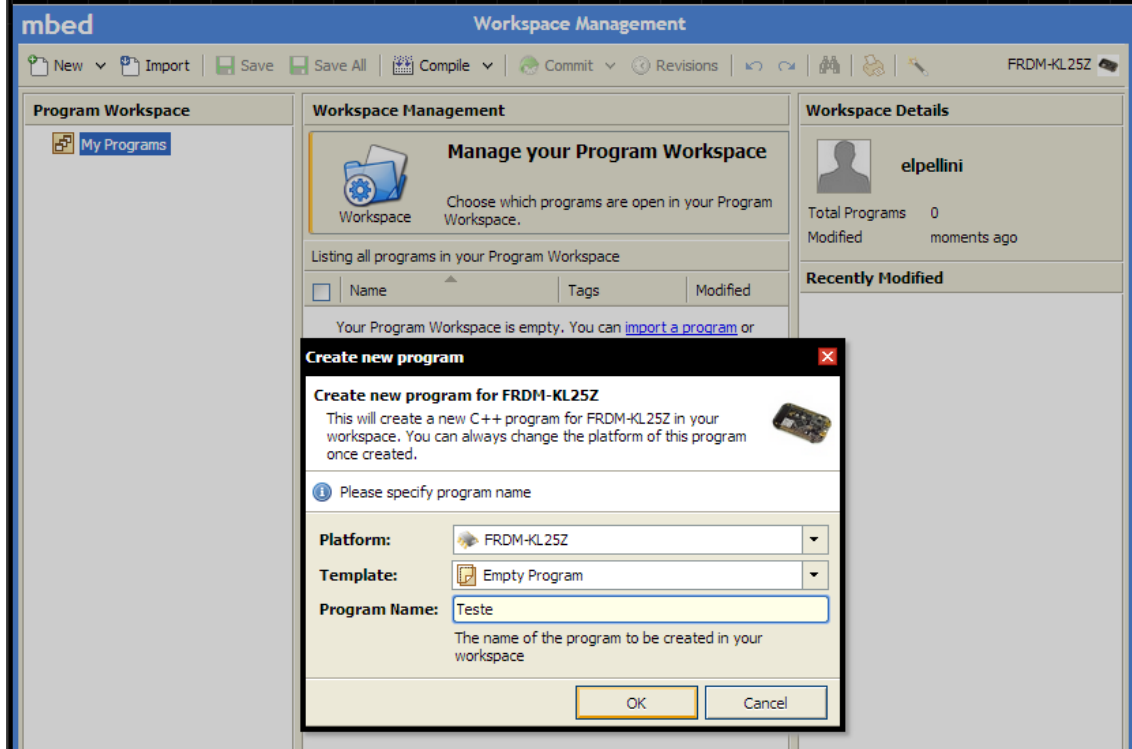

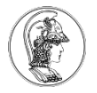

### **MBED – Compiler – Biblioteca mbed**

- Na seção *Program Workspace* clique com o botão direito sobre o seu programa (Teste), escolha *Import Library...*, *From Import Wizard...*
- Na janela *Import a library from mbed.org*, escolha a opção "**mbed**", do autor "**mbed official**", e clique no botão *Import*. Aceite as demais opções como padrão.

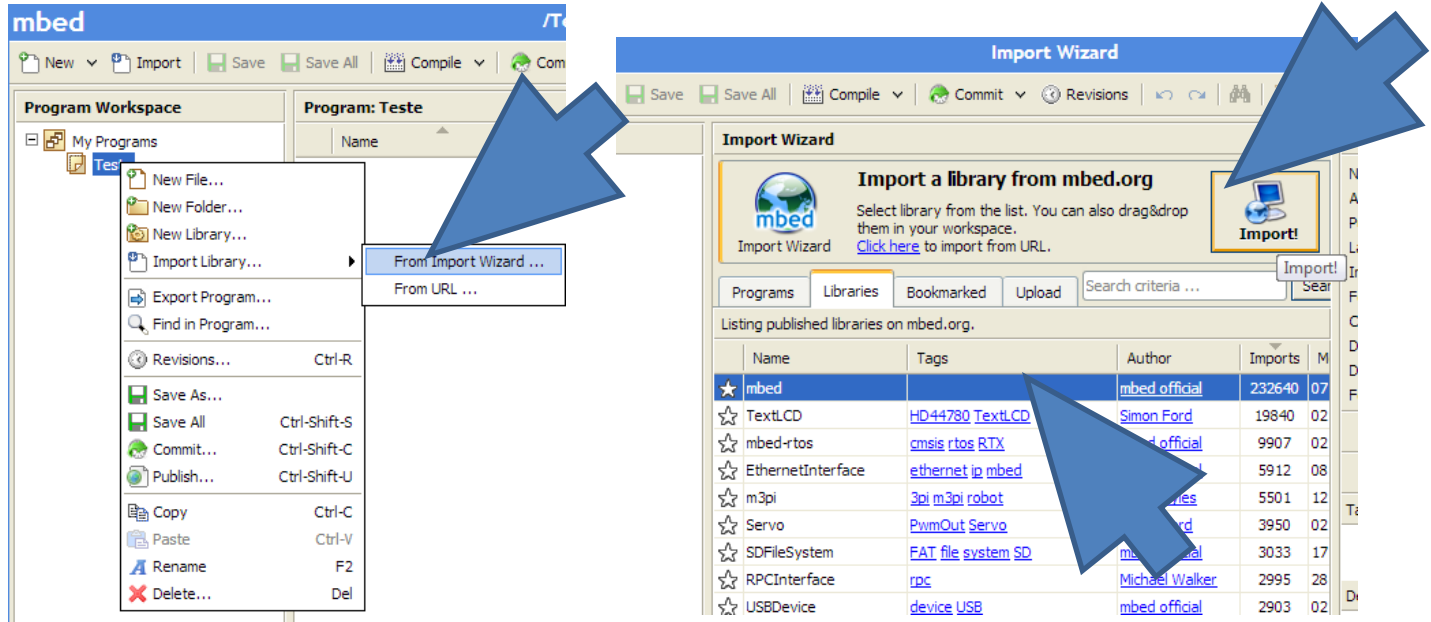

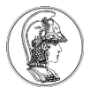

## **MBED – Compiler – Primeiro código fonte**

- Clique com o botão direito no seu projeto (Teste) e escolha *New File...*
- Escolha como nome para o arquivo: main.cpp
- Como conteúdo do arquivo main.cpp, digite seu primeiro programa em C para a plataforma do kit:

```
#include "mbed.h"
DigitalOut myled(LED1);
int main() {
    while(1) {
        myled = 1;wait(0.2);
        myled = 0;
        wait(0.2);
    }
}
```
- Atenção à sintaxe.
- Cuidado com maiúsculas e minúsculas.
- Clique em *Compile*
- Se tudo estiver correto, será gerado um arquivo com extensão .bin
- Salve-o dentro do drive FRDM-KL25Z